Opertion Instruction

 $\mathbf{I}$ 

## **Smart PTZ Camera**

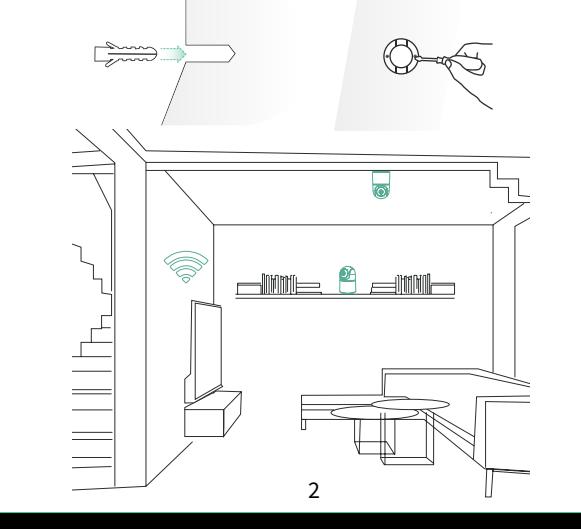

Click the "Add Camera Now"in the App and enter the Wi-Fi network name and password that you want the camera to connect. Target the camera at the QR code of the mobile App, with a distance of about 20cm(about 7 inches) until the camera emits a "Di"sound, which represents the scanning is succeeded and the pairing is started.

The camera supports Android and iOS App. For your best experience, please scan the QR code below, and follow the instruction to complete the user registration.

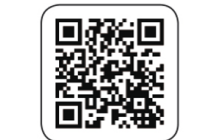

# Download on the

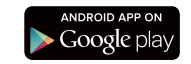

### **Set up the camera**

### **Download and install the App**

### **B i n d t h e c ame r a**

�)Click the "Add Now" button in the app, press and hold thecamera switch button for 3 seconds to turn on the camera, and the app will automatically search for devices that are on and not bound. Select the device you want to bind in the search results for the next step.

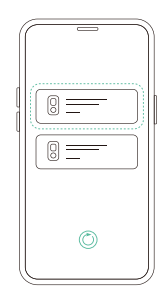

�)Enter the name and password of the Wi-Fi network you want the camera to connect to. To ensure long-distance connection, the camera only supports �.�GHz WiFi network with stronger wall penetratio n capability and does not support Wi-Fi with enterprise-level authentication. Please make sure that the Wi-Fi meets the requirements, click Next after compl etion, and the app can t r y t o conne c t the came ra to the Wi-Fi.

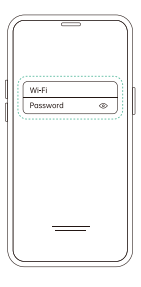

�

�

�)After a while, the camera will play a sound indicating that the connection is successful. At this point, please set a name for the camera on the app and select the location where you want to place the camera. Click Finish to complete the pairing.<br> **O** Possible problems with binding:

- When you hear the **"Wi-Fi Password Error"**, please check whether the Wi-Fi password you entered in the App is correct;
- When you hear the **"Authentication error"**, please ensure that your Wi-Fi network is not an enterprise-level network, and the device supports only the network with the security level below WPA-2;
- When you hear the **"Wi-Fi not found"**, please check whether you select or enter the correct Wi-Fi name, and place the devic e near the Wi-Fi router and ensure that the router is powered on. Please note that �Ghz Wi-Fi cannot be searched by the device;
- When you hear the **"Retrieving IP timeout"**, it indicates that the number of devices connected to the router in your home is too many to connect more devices.Please remove some of the connected devices that are not commonly used or restart the router to clear the unconnected devices. You may need to contac t the router administrator;

When you hear the **"Cloud service connection fail"** please check whether your router is connected properly to the external network. When you hear this error prompt,it is common on the condition of network disconnection or that the selected router in your home is a local area network server. Please ensure that the network connection is normal, and try to temporarily turn

You can use this feature when you need to use the camera with other family members or friends. Only the admin user who has bound the camera for the first time can share and set up the camera, while other members can only view the live video or video playback feature of the camera.

�)For admin user of the camera, find the camera you wish to share on the app homepage or camera settings screen, then click the share button and enter the Share page. Click "Device Sharing" to generate a shared OR code.

�) For users who need to be shared with, click "+" on the homepage and select "Add Friend's Device" to enter the scan code page.

�)After the shared user successfully scans the OR code on the admin user's mobile phone, the admin user will receive a confirmation not ification, then click "Accept" to complete the camera sharing.

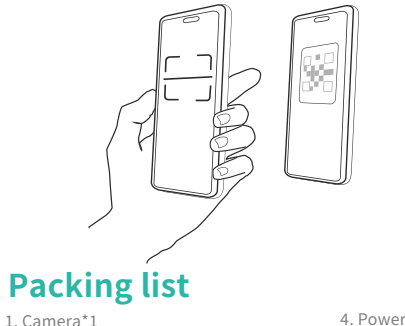

## **Regulatory Compliance**

FCC Statements

This device complies with Part 15 of the FCC Rules. Operation is subject to the following two conditions: (1) this device may not cause harmful interference, and (2) this device must accept any interference received, including interference that may cause undesired operation.

**Caution:** The user is cautioned that changes or modifications not expressly approved by the party responsible for compliance could void the user's authority to operate the equipment.

**NOTE:** This equipment has been tested and found to comply with the limits for a Class A digital device, pursuant to part 15 of the FCC Rules. These limits are designed to provide reasonable protection against harmful interference when the equipment is operated in a commercial environment. This equipment generates, uses, and can radiate radio frequency energy and, if not installed and used in accordance with the instruction manual, may cause harmful interference to radio communications. Operation of this equipment in a residential area is likely to cause harmful interference in which case the user will be required to correct the interference at his own expense.

- 
- 
- 
- 

### **RF Radiation Exposure Statement:**

This equipment complies with FCC radiation exposure limits set forth for an uncontrolled environment. This equipment should be installed and operated with a minimum distance of 20cm between the radiator and any part of your body.

#### **LVD/EMC Directive**

�

- $\zeta$   $\epsilon$  This product complies with the European Low Voltage<br>Directive 2014/35/EU and EMC Directive 2014/30/EU.
	-

### WEEE Directive-2012/19/EU

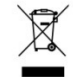

�

The product this manual refers to is covered by the Waste Electrical & Electronic Equipment (WEEE) Directive and must be disposed of in a responsible manner.

�

2. Bracket\*1 3. Power cable\*1

#### 4. Power adapter\*1 5. Mounting kit\*1 6. Operation instruction\*1

## **S h a r e t h e c ame r a**